**WebEx Meeting Login Steps** (Please Use Google Chrome for best results)

# · Join session through your email invite.

Event number (access code): 146 339 0922 Event password: bJ68stg4cUm

Tuesday, June 9, 2020 12:15 pm, Pacific Daylight Time (San Francisco, GMT-07:00) Tuesday, June 9, 2020 12:15 pm, Mountain Standard Time (Arizona, GMT-07:00)

Join event

Join the audio conference only

+1-408-418-9388 United States Toll Global call-in numbers

Need help? Go to http://help.webex.com

• Fill in your First Name, Last Name, and Email address (the one provided in your registration) · Click "Join by browser NEW!"

altalla. cisco Webex

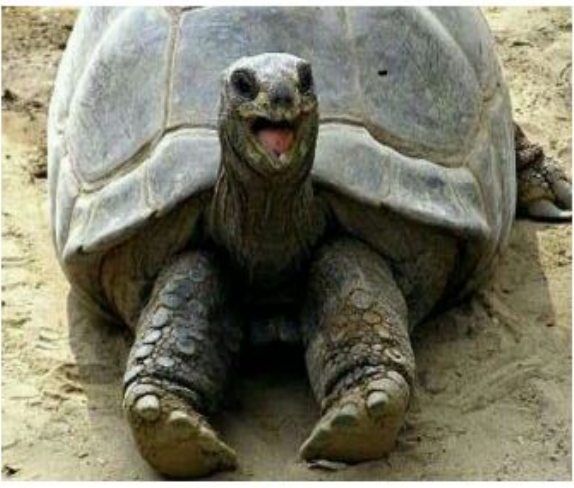

**Event status: O** Started

Date and time: Wednesday, June 10, 2020 11:45 am Pacific Daylight Time (San Francisco, GMT-07:00) **Change time zone** 

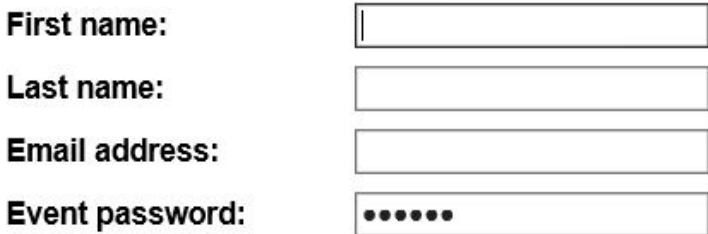

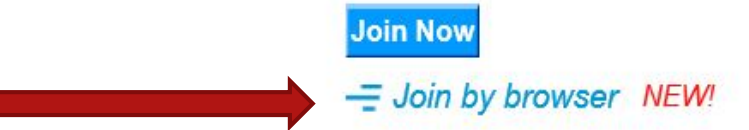

If you are the host, start your event.

**Duration:** 1 hour . This is what the screen may look like if the Host has not started the class, refresh/reload the screen until the "Join by browser NEW!" tab is highlighted.

#### **Event Information: MTest**

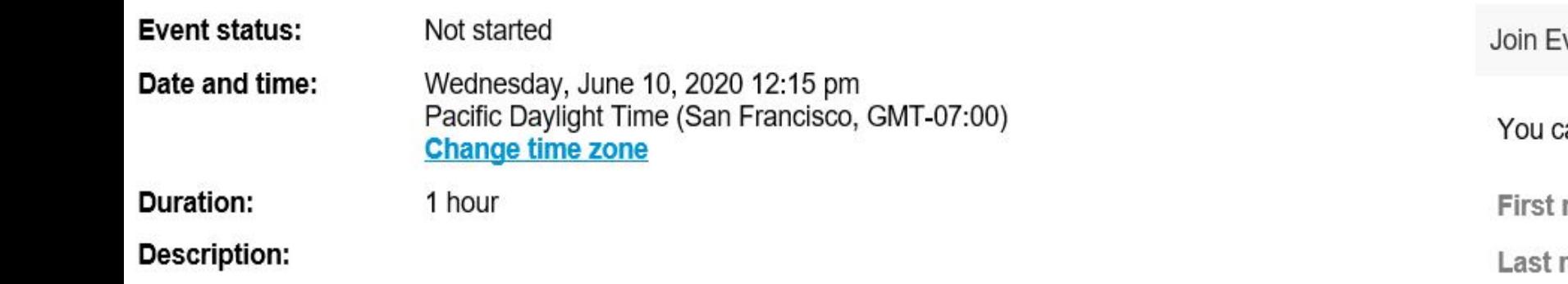

By joining this event, you are accepting the Cisco Webex Terms of Service and Privacy Statement.

vent Now

#### annot join the event now because it has not started.

name: name:

Email address:

Event password:

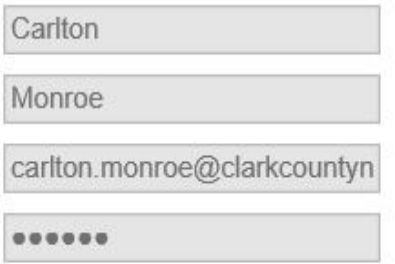

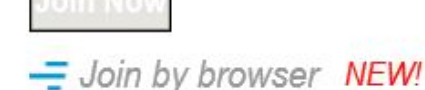

## • Once you have logged in you may see a screen like this.

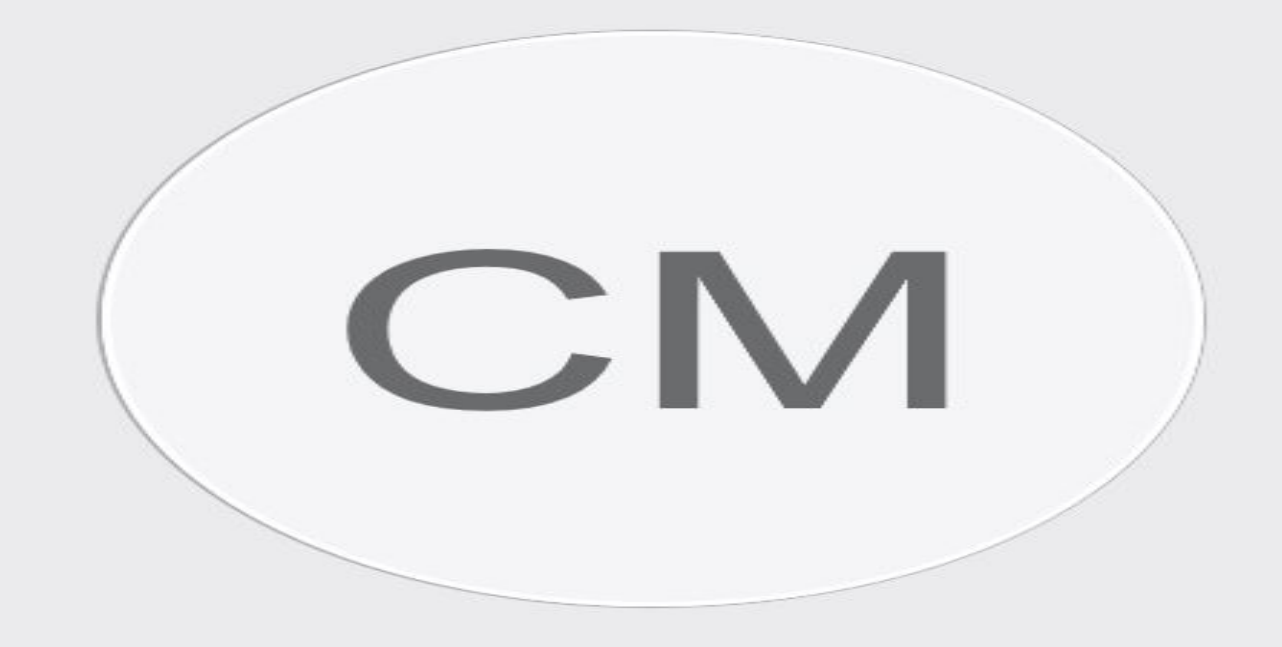

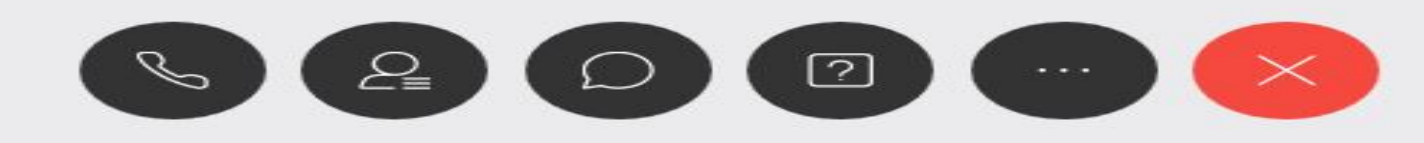

## • Follow the instructions of the Presenter(s) and **ENJOY THE CLASS!!**

■ clarkcountyny.webex.com/mw3300/mywebex/default.do?nomenu=true&siteurl=clarkcountyny&service=6&md=0.3506486224459895&main\_url=https%3A%2F%2Fclarkcountyny.we...  $\rightarrow$  C  $\Omega$  $\vec{r}$  $\theta$   $\theta$ 

### Viewing Katrinka Byers's screen **WebEx Online Dust Class Requirements**

 $\odot$ 

- With this new online format, we will require your full attention
- Please pay attention to the slides and take notes as there will be Polling Question throughout this presentation
- You MUST answer these questions in the time allotted
- If you have any questions, please use the Q & A.

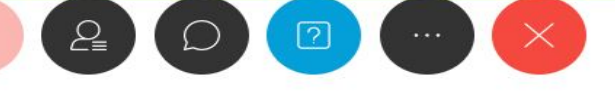

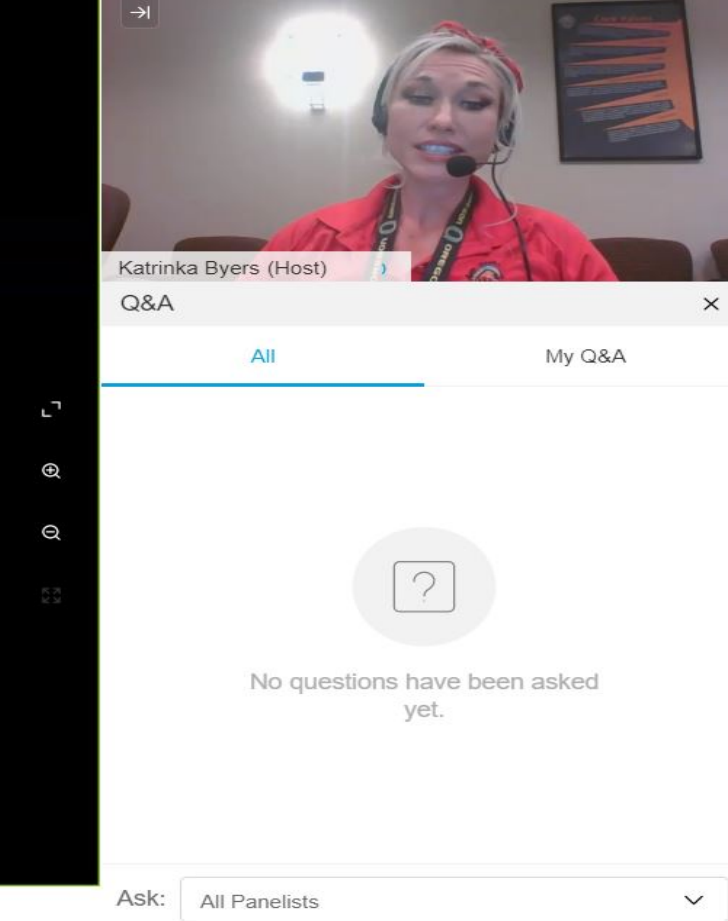

# If you get this screen without video select "Switch to Desktop App" option

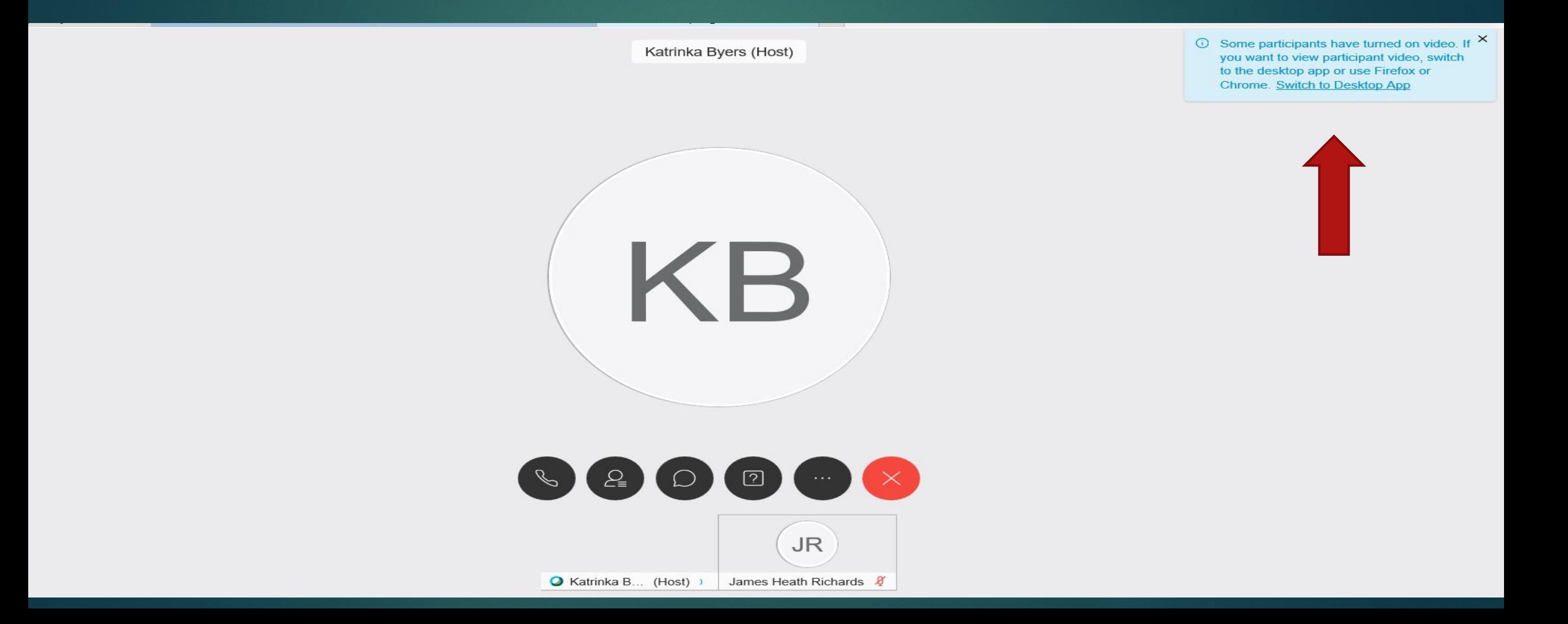

#### Click "GO HERE" when you see this screen.  $\bullet$

Select Install or Allow to install the Cisco Webex add-on. Having trouble joining? Go here.

#### **Click "Run a Temporary Application"**  $\bullet$

Home  $\overline{\phantom{a}}$ 

> $............$ cisco Webex

## Having trouble joining?

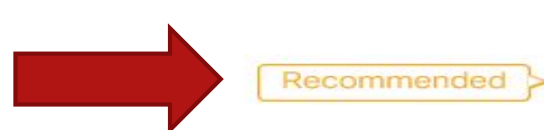

Try one of these options:

- . Run a temporary application to join this meeting immediately.
- Use Java to join your meeting.

# • Click "Join Event"

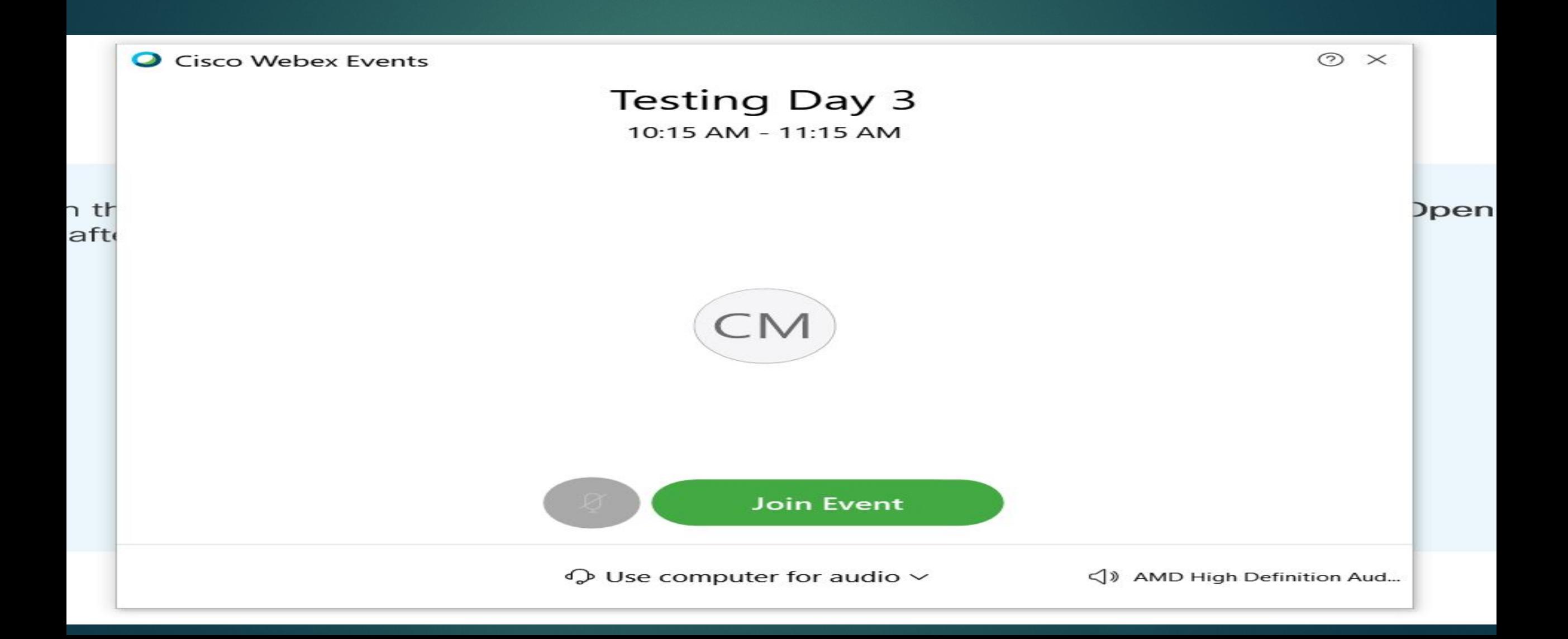